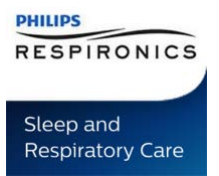

#### **DREAMMAPPER – GENERATE REPORT**

### INTRODUCTION

This document explains how to generate a report with DreamMapper from a computer or laptop.

## PROCEDURE

1. Go to [https://eu.mydreammapper.com](https://eu.mydreammapper.com/) and login with your username and password.

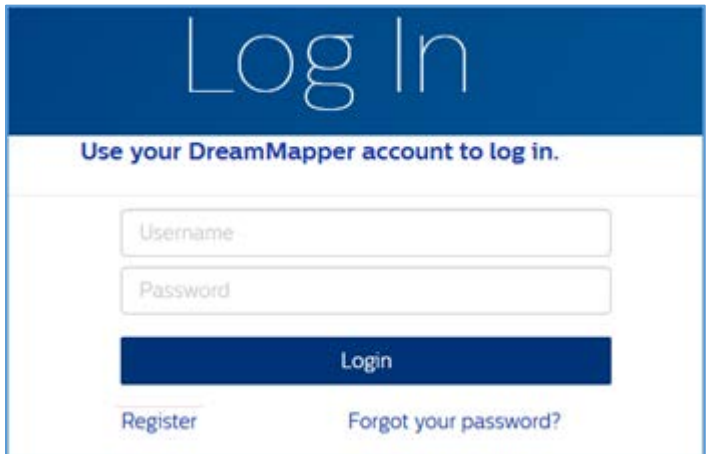

2. When you have logged in make sure that your are on the **Sleep** page and click **Show Report**.

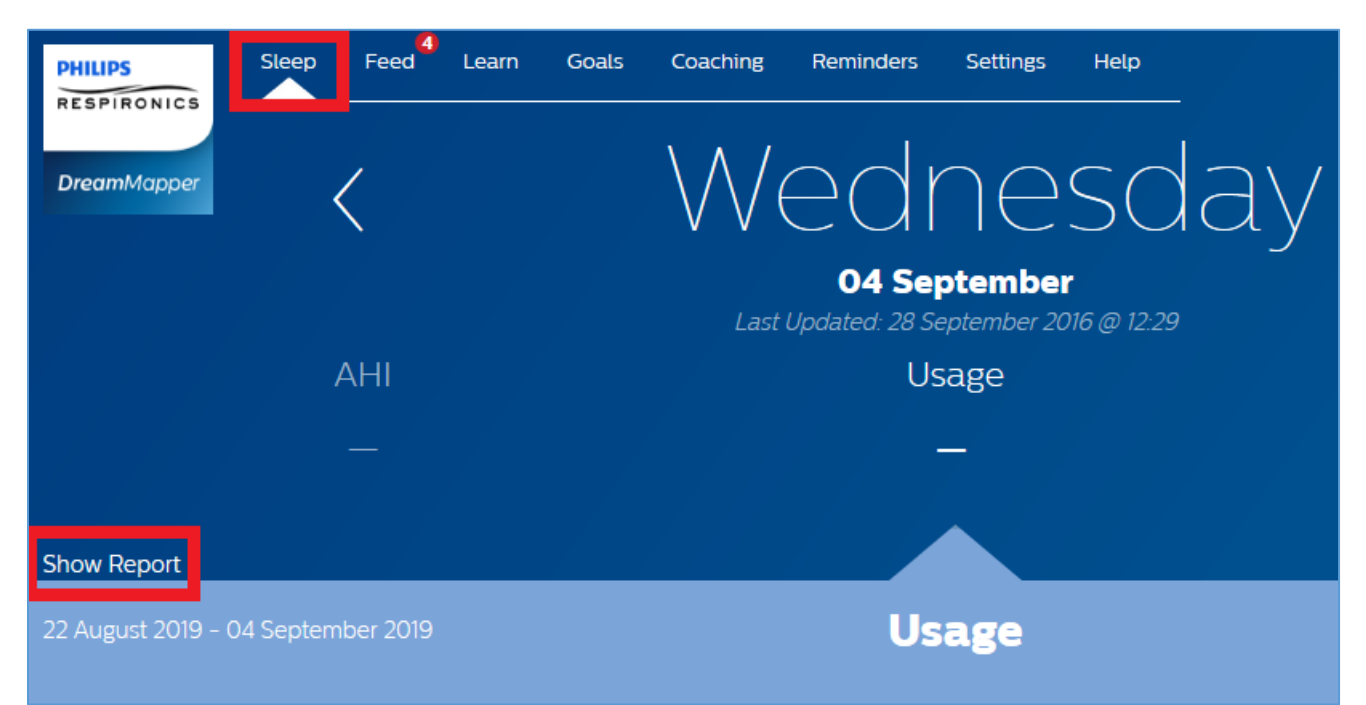

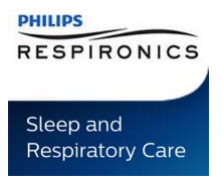

#### **DREAMMAPPER – GENERATE REPORT**

3. Enter todays date (or the last date when you have available data) and then select the report period, either 16, 30, 60 or 90 days. Click **Generate Report.**

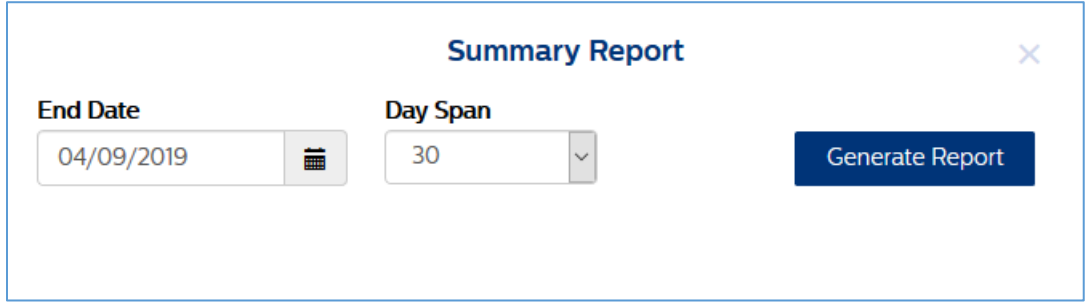

4. This will display some summary data you can scroll through. To download a full report click the **PDF** icon. Depending on your web browser you may be prompted to **Open** or **Save** the report, you can choose which option you prefer.

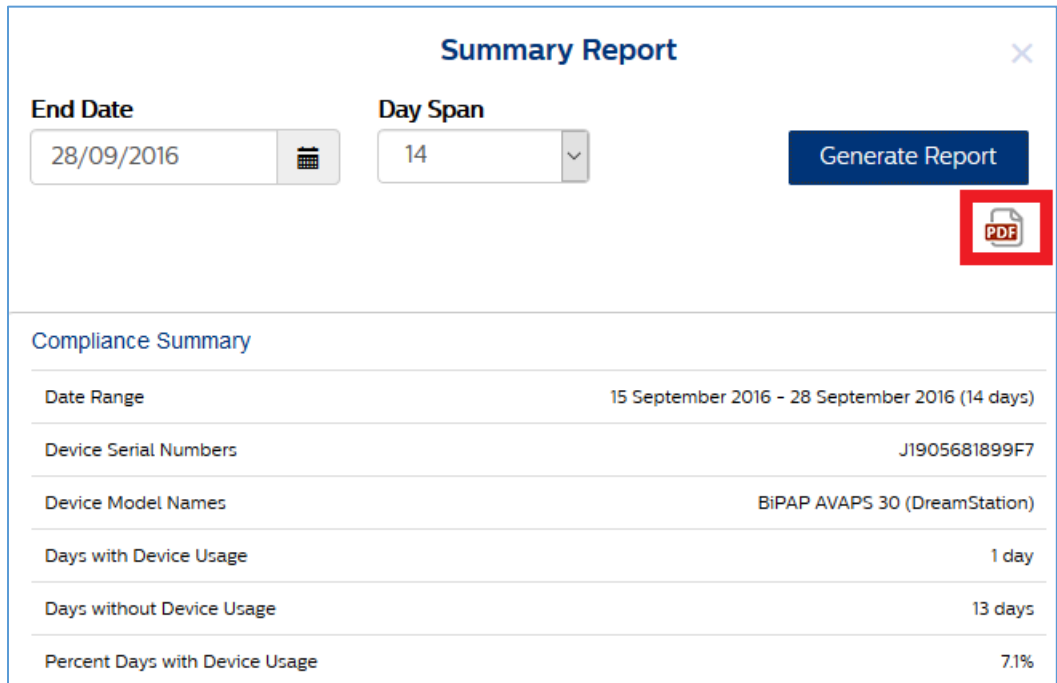

# ATTACHMENTS

None